# IPCC Express IP/IVR常見問題解答

# 目錄

簡介 Cisco IPCC Express Edition IP/IVR要求常見問題 Cisco IPCC Express Edition IP/IVR配置常見問題 Cisco IPCC Express Edition IP/IVR故障排除常見問題 相關資訊

# 簡介

本文檔介紹了有關IP Contact Center(IPCC)Express的一些最常見常見常見問題(FAQ)。

如需文件慣例的詳細資訊,請參閱[思科技術提示慣例。](/content/en/us/support/docs/dial-access/asynchronous-connections/17016-techtip-conventions.html)

# Cisco IPCC Express Edition IP/IVR要求常見問題

# 問:哪些版本的Cisco IPCC Express Edition可與Cisco CallManager配合使用?

A.参[閱CallManager Compatibility Matrix](//www.cisco.com/en/US/docs/voice_ip_comm/cucm/win_os/os_srv_sec/osbios.htm ), 瞭解哪些版本的IPCC Express與CallManager配合使用。

# 問:Supervisor Desktop的初始密碼是什麼?

A.初始密碼與首次登入的使用者名稱相同。

# 問:如何對映Agent Desktop的驅動器?

A.驅動器的對映取決於網路環境。請聯絡您的網路管理員以瞭解詳細資訊。

# 問:聯絡服務隊列(CSQ)的最大數量是多少?

A. CSQ的最大數量取決於硬體平台,不可配置。對於Cisco MCS-7845H-2.4-CC1(使用Windows 2000高級伺服器作業系統的雙CPU),編號為75。對於所有其他平台,最大編號為25。

# 問:哪些版本的擴展服務與Cisco CallManager配合使用?

A.請參[閱Cisco CallManager相容性清單,](//www.cisco.com/en/US/docs/voice_ip_comm/cucm/win_os/os_srv_sec/osbios.htm )查詢有關哪些擴展服務版本與CallManager配合使用的資 訊。

# 問:如何接收IPCC Express最新版本的光碟?

答:思科軟體應用程式支援(SAS)和思科軟體應用程式支援及升級(SASU)客戶應使用升級工具訂購 最新版本。

### 問:在哪裡可以收到思科客戶響應應用(CRA)2.x的產品金鑰?

A.如何獲取Cisco CRA的產品金鑰,請參閱[IP電話應用產品金鑰](/content/en/us/support/docs/voice-unified-communications/unified-communications-manager-callmanager/7277-productkey.html)。

### 問:在哪裡可以收到我的用於Cisco IPCC Express 3.x的許可證檔案的副本?

答:您可以發電子郵件到[licensing@cisco.com](mailto:licensing@cisco.com),以獲取Cisco IPCC Express許可證檔案的副本。

注意:從IPCC Express 3.x升級到4.0時,請確保4.0升級許可證檔案位於4.0資料夾中。升級許可證 檔案不能與3.5或4.0許可證檔案位於同一資料夾中,因為在升級過程中選擇3.x許可證資料夾時,這 將導致錯誤。

#### 問:如何升級CRS伺服器?

A.有關如何升級Cisco Customer Response Server及其要求的資訊,請參閱[準備安裝Cisco CRA](//www.cisco.com/en/US/docs/voice_ip_comm/cust_contact/contact_center/crs/express_3_5/installation/for_crs_getting_started/gs35.pdf) [3.5。](//www.cisco.com/en/US/docs/voice_ip_comm/cust_contact/contact_center/crs/express_3_5/installation/for_crs_getting_started/gs35.pdf)

## 問:IPCC Express 4.0(x)和Cisco Agent Desktop(CAD)是否支援Windows Vista作業 系統?

A.目前,Windows Vista不受IPCC Express和CAD支援的作業系統。

### 問: IPCC Express系統是否支援.NET framework在其上運行?

A.目前,不支援在IPCC Express伺服器上運行.NET Framework。

# Cisco IPCC Express Edition IP/IVR配置常見問題

## 問:當ICD指令碼撤回未應答的就緒座席的呼叫時,該座席將自動置於未就緒狀態。 如何改變狀態?

A.通過手動轉到c:\program files\wfavvid資料夾下的SubsystemRMCM.properties檔案,可以禁用振 鈴無應答(RNA)後的代理可用性。更改行自:agentUnavailRNA=true對false。儲存並關閉檔案,然 後重新啟動客戶響應應用程式(CRA)引擎。

### 問:主管或座席如何看到給定聯絡服務隊列(CSQ)的隊列中有多少呼叫?

A.登入IP PhoneAgent後,技能統計資訊可用。您需要轉到Reports > Team Reports,然後按 Stats軟鍵才能訪問技能統計資訊。「技能統計」視窗顯示兩個統計資訊:

Calls queued: The number of calls currently in queue.

Oldest in queue: The length of time spent by the oldest call in the queue, in HH:MM:SS format. 注意:座席無權訪問已登入的座席數。Cisco Agent Desktop僅顯示座席所屬的CSQ中排隊的呼叫數 和隊列中最早聯絡人的持續時間。

有關詳細資訊,請參閱[Cisco IP電話代理使用手冊。](//www.cisco.com/en/US/docs/voice_ip_comm/cust_contact/contact_center/crs/express_3_1/user/ippa/ippa_ug_31.pdf)

### 在即時報告中,「已放棄呼叫」報表重置的頻率是多少?

A.Supervisor Desktop的即時報告每24小時重置一次。因此,如果「已放棄呼叫」報告中有2個呼叫 ,且在24小時內沒有收到任何呼叫,則該呼叫將被重置為零。

#### 問:如何在客戶響應伺服器中配置無提示監控和記錄?

A.有關如何在Cisco客戶響應解決方案中配置靜默監控和錄製功能的資訊,請參[閱在CRS中配置和部](/content/en/us/support/docs/voice-unified-communications/unified-communications-manager-callmanager/40423-voip-monitoring-recording.html) [署靜默監控和錄製](/content/en/us/support/docs/voice-unified-communications/unified-communications-manager-callmanager/40423-voip-monitoring-recording.html)。

## 問:如何更新Customer Response Solutions伺服器和Agent Desktop上的JTAPI版本 ?

A.請參[閱如何將JTAPI更新工具與Cisco IPCC Express配合使用,](/content/en/us/support/docs/voice-unified-communications/unified-contact-center-express/45381-JTAPI-IPCCExp.html)以瞭解如何在Cisco客戶響應解決 方案伺服器上更新JTAPI版本的更多資訊。

### 問:哪些TCP埠允許運行Cisco Agent Desktop?

A.代理需要使用不同的TCP埠集進行通訊。一組返回Cisco Agent Desktop伺服器(IPCC Express),另一組埠返回CallManager。Cisco Agent Desktop在企業伺服器上使用TCP埠59000 - 59024。請參閱服務資[訊第29頁:Cisco Desktop Product Suite 4.5\(ICD\),瞭解其](//www.cisco.com/en/US/docs/voice_ip_comm/cust_contact/contact_center/crs/express_3_1/user/cad/service_info/serviceinfo31.pdf)他資訊。

### 問:是否可以在同一PC上運行Agent Desktop和Attendant Console?

A.是,但前提是Attendant Console未用於控制座席的ICD擴展。不支援使用話務台控制ICD擴展的 部署。請參閱[安裝話務台阻止思科CRA 2.x啟動以](/content/en/us/support/docs/voice-unified-communications/unified-communications-manager-callmanager/23303-ac-apps.html)瞭解更多資訊。

#### 問:如何自定義IVR指令碼?

A.聯系其中任何一方, 以獲得IVR自定義指令碼的幫助:

- 聯絡您當地的思科合作夥伴或思科高級服務(可通過您當地的思科客戶團隊獲得)。
- **•請聯絡[思科開發人員支援。](//www.cisco.com/en/US/products/svcs/ps3034/ps5408/ps5418/serv_home.html)**
- 聯絡此電子郵件地址:ask-icd-ivr-support@external.cisco.com。

#### 問:如何在Cisco Agent Desktop中匯出座席的個人電話簿?

答:不支援在Cisco Agent Desktop中匯入和匯出座席個人電話簿的配置。如果要將電話簿共用給所 有座席,您需要登入到IPCC伺服器上的Desktop Administrator並手動建立全域性電話簿。然後,與 所有座席共用該電話簿。

#### 問:如何在IPCC環境中存檔或永久儲存記錄的電話呼叫檔案?

A.管理員錄製的錄音作為原始語音資料包存檔。只能使用Supervisor Record Viewer檢視錄音。但是 ,如果要將所選錄製永久儲存為.wav檔案,可以使用以下任一方法:

- 使用Supervisor Record Viewer中的播放和儲存按鈕,將錄製內容儲存到選定的資料夾。
- •使用**CRSraw2wav.exe命令**行實用程式。此實用程式位於 $c$ :\Program Files\Cisco\Desktop\bin資 料夾中。它必須從承載錄音和播放服務(**RPServer.exe**)的電腦上的命令視窗中的此**位置運**行。 如需詳細資訊,請參閱[Cisco CAD服務資訊](//www.cisco.com/en/US/docs/voice_ip_comm/cust_contact/contact_center/crs/express_6_0/user/guide/cad65si.pdf) 的「使用CRSraw2wav公用程式」一節。

#### 問:是否可以在IVR指令碼的「建立URL文檔」步驟中使用https URL?

A. CRS不支援https。CRS僅支援Java支援的預設協定,即檔案協定、ftp協定和http協定。

#### 問:CRS是否支援座席保留呼叫?

**答**: 不, CRS不支援呼叫保留。

#### 問:「IVR應用程式效能分析報告」中的應用程式ID -1表示什麼?

A. IVR告中的應用程式ID -1表示以下其中一項:

- 座席對座席呼叫
- 非ICD呼叫
- 座席到座席轉接/會議諮詢腿

為了確定–1應用程式的統計資訊是由於座席對座席的呼叫或轉接引起的,必須生成涵蓋相同時段的 座席詳細資訊歷史報告。Call ANI列顯示每個呼叫的來源: ICD

有時會 $_{ID}$ -1:

- 如果座席摘機,則在未完成呼叫的情況下掛機或
- 如果呼叫被拒絕。要查詢這些被拒絕的呼叫,請在設定了 $_{\tt Debug}$ 級別 $_{\tt SS\_TEL}$ 的MIVR跟蹤中搜尋 CALL\_REJECTED。拒絕呼叫的可能原因包括:沒有可用的CTI埠(進入系統的呼叫數多於可用的 CTI埠)。IVR指令碼將循環並且呼叫保留在CTI埠中。錯誤配置的分割槽和CSS

### 問:是否可以通過IPCC歷史報表中的「按呼叫詳細呼叫CCDR報告」來瞭解哪一方 (客戶或座席)斷開了呼叫?

A.不,當前IPCC歷史報告資料庫中沒有欄位來確定哪一端中斷了呼叫。有關詳細資訊,請參閱[思科](//www.cisco.com/en/US/docs/voice_ip_comm/cust_contact/contact_center/crs/express_4_1/programming/hr_admin_devp/crs411hd.pdf) [客戶響應解決方案歷史報告管理員和開發人員指南](//www.cisco.com/en/US/docs/voice_ip_comm/cust_contact/contact_center/crs/express_4_1/programming/hr_admin_devp/crs411hd.pdf) 。

## 問:是否可以授予某個人更改座席技能和資源組的許可權,而不授予其對 Appadmin網頁的完全管理許可權?

答:不,您需要具有完全管理許可權才能更改座席的技能和資源組。目前,更改IPCC Express中的 任何設定的唯一方法是讓使用者以管理員身份登入到Appadmin。

#### 問:在CRS中是否有辦法播放蜂鳴音發生器,使兩個呼叫者都知道正在錄製對話?

A.開始錄製時無法播放嗶聲或聲調。思科建議您發佈通知,通知來電者正在錄製的呼叫。

#### 問:能否將IPCC Express配置為使用G.711和G.729編解碼器?

A.對於IPCC Express伺服器,可以選擇編解碼器為G.711或G.729。但是,它不支援同時使用這兩 種編解碼器。您必須設定代碼轉換來解決問題。

### 問:如何禁用CRS聊天並保持主管監控?

A.打開Desktop Administrator,然後選擇Desktop Configuration > Work Flow Groups > Agents > Default > user interface。按一下工具欄頁籤,然後從給定清單中選擇chat並取消選中visible覈取方 塊。

# Cisco IPCC Express Edition IP/IVR故障排除常見問題

# 為什麼我的座席陷入了「保留」狀態?

A.導致座席停滯在「保留」狀態的因素可能有幾。這些問題包括「現場通知」中描述的各種 DDTS問題、使用[IP Contact Center\(IPCC\)Express使整合聯絡分配\(ICD\)座席停滯在保留狀態。](//www.cisco.com/en/US/ts/fn/200/fn27035.html)另 請參閱[Cisco IPCC Express:排查隊列中的呼叫故障。](/content/en/us/support/docs/voice-unified-communications/unified-contact-center-express/45160-IPCC-CallStuck-In-Q.html)

# 問:為什麼登入AppAdmin視窗時遇到問題?

A. Microsoft Windows 2000.2.3 SP H引入了Windows 2000修補程式Q274450。此修補程式阻止使 用者登入到AppAdmin視窗。此問題已記錄在Cisco錯誤ID [CSCea24526\(](//www.cisco.com/cgi-bin/Support/Bugtool/onebug.pl?bugid=CSCea24526)僅限<mark>註冊</mark>客戶)。 修正方法 是升級至思科客戶回應應用程式(CRA)版本2.5.5。

注意:如果將CRS中的LDAP埠配置從預設值389更改為其他值,則可能無法登入到AppAdmin視窗 。在這種情況下,您需要在c:\winnt\system32\ccn\ccndir.ini檔案中將Active Directory埠恢復為 389。更改此設定後,您應該能夠啟動CRS引擎服務並登入到AppAdmin視窗。登入後,您可以在 System > Configuration and Repository下將埠配置更改為389。

# 問:如何恢復AppAdmin視窗丟失的密碼?

A.如果AppAdmin視窗的密碼丟失,您可以完成以下步驟以登入應用程式:

- 1. 找到ccndir.ini檔案並將其重新命名為ccndir.ini.old。
- 開啟CRA AppAdmin頁面,選擇Start > Programs > Cisco CRA Administrator。這將引導您完 2. 成嚮導。
- 3. 最後,選擇要用於Admin的使用者。

如果上述步驟沒有幫助,請完成以下步驟以恢復丟失的CRS Appadmin密碼:

- 1. 在CRS伺服器上,選擇**C > Program Files > wfavvid**,然後按兩下**cet.batfile**。按一下**No**可顯示 使用此工具時的警告。
- 2. 在左側窗格中,按兩下以下配置對象型別

:com.cisco.crs.cluster.config.AppAdminSetupConfig。

- 3. 在右側窗格中,按兩下為節點返回的行。
- 4. 在此新視窗中,按一下Tab com.cisco.crs.cluster.config.AppAdminSetupConfig。
- 5. 從下拉選單中選擇**全新安裝**,以更改的值。
- 6. 按一下Apply以儲存變更。

### 問:為什麼我無法登入我的Cisco Agent Desktop?

答:您可以在以下文檔中查詢有關登入失敗相關更常見問題的資訊:

- [代理無法登入到Cisco Agent Desktop](/content/en/us/support/docs/voice-unified-communications/unified-communications-manager-callmanager/42196-unable-log-cad.html)
- [Cisco Agent Desktop 許可證檔案損壞](/content/en/us/support/docs/voice-unified-communications/icm-cti-desktop/30044-cad-corruptlicensefile.html)

注意:如果代理可以登入但無法進入就緒狀態,請重新啟動CTIManager服務以解決問題。如果您有 多台CallManager伺服器,則需要在所有伺服器上重新啟動該服務。如果只重新啟動CTIManager服 務,則只會影響座席的IP電話,而不影響非座席IP電話。

#### 問:為什麼會收到此錯誤?無法登入到CTI管理器伺服器!請諮詢您的管理員?

A.有關登入錯誤消息的資訊,請參[閱登入Cisco Supervisor Desktop失敗 — 沒有團隊的Supervisor](/content/en/us/support/docs/voice-unified-communications/unified-contact-center-express/45201-DesktopLoginFails.html) [Desktop ID](/content/en/us/support/docs/voice-unified-communications/unified-contact-center-express/45201-DesktopLoginFails.html)。

### 問:在呼叫過程中,如何避免「呼叫聊天」視窗出現?

A.如果系統未配置為隱身模式,「呼叫聊天」視窗將顯示在前景中。選擇Desktop Configuration > Workflow Group > Agents > Default > User Interface > Miscellaneous以更改配置。將Agent Window Behavior更改為stealth mode。

或者, 您也可以在伺服器上的userinterface.ini檔案中進行更改。在此檔案中,找到具有 ViewOption=的行。然後,將此值從NORMAL更改為STEALTH。

注意:您無法禁用「呼叫聊天」視窗。但是,也可以將「呼叫聊天」視窗配置為在隱藏模式下運行 。這將節省案頭空間,因為「呼叫聊天」視窗不會彈出到前面。

注意:在允許座席與主管聊天時,沒有支援的方法阻止座席與座席聊天。

#### 問: IPCC Express是否具有允許管理員記錄座席之間傳送的所有聊天消息的功能?

A.您無法監控或記錄聊天消息或聊天服務的使用情況。聊天日誌僅以即時方式維護,即在「呼叫聊 天」視窗中開啟。關閉會話視窗後,日誌將丟失。有關詳細資訊,請參閱[Cisco Agent Desktop使用](//www.cisco.com/en/US/docs/voice_ip_comm/cust_contact/contact_center/crs/express_3_1/user/cad/agent_desktop_user_guide.pdf) [手冊](//www.cisco.com/en/US/docs/voice_ip_comm/cust_contact/contact_center/crs/express_3_1/user/cad/agent_desktop_user_guide.pdf)中的「使用聊天」部分。

#### 問:為什麼在嘗試訪問AppAdmin視窗時收到HTTP錯誤500?

A.請參[閱嘗試訪問CRA Appadmin頁面時出錯以](/content/en/us/support/docs/voice-unified-communications/unified-contact-center-express/19202-appadmin-error.html)瞭解更多資訊。

#### 問:為什麼在嘗試調試指令碼時收到RMI錯誤?

A.遠程方法呼叫(RMI)錯誤消息,[localhost:1099];java.net.ConectException:指令碼時,將顯示連線 被拒絕。請參閱[在Cisco IPCC Express中調試指令碼時RMI錯誤以](/content/en/us/support/docs/voice-unified-communications/unified-contact-center-express/45105-IPCCExp-RMIError.html)瞭解更多資訊。

#### 問:如何將企業資料從IPCC Express伺服器傳送到IP代理電話?

答:您需要使用使用者名稱telecaster和密碼telecaster建立Cisco CallManager使用者,並將要顯示 企業資料的所有座席IP電話關聯到該電話機使用者。有關如何建立Telecaster使用者的資訊,請參 閱[安裝指南 — 思科案頭產品套件4.5.5\(ICD\)](//www.cisco.com/en/US/docs/voice_ip_comm/cust_contact/contact_center/crs/express_3_5/installation/for_cad/cad_inst_35.pdf) 的建立「Telecaster」使用者部分。

注意:在建立telecaster使用者後,需要重新啟動Cisco Desktop TAI Server服務。

如果應答呼叫時座席電話上未顯示企業資料,請執行以下步驟:

- 1. 請參閱<u>服務資訊Cisco案頭產品套件4.5(ICD)</u>中*的企業資料在電話振鈴時或得到應答時不會在* IP電話上彈出一節中提到的故障排除步驟。
- 使用Cisco Desktop Administrator並確保已選中座席所屬工作組的Show Enterprise Data框。 2. 請參閱<u>思科案頭管理員使用手冊</u>的*企業資料*部分 。

## 問:如何排除選擇非活動座席從IPCC Express中刪除座席時接收空白頁的問題?

A.完成以下步驟以解決此問題:

- 1. 停止CRS節點管理器服務。
- 2. 清空\wfavvid\tomcat\_appadmin\work資料夾。
- 3. 在\wfavvid\tomcat\_appadmin\webapps\appadmin\WEB\_INF下,開啟**web.xml**檔案並新增以下行: 新 增此標籤,您可以在其中看到所有其<servlet>標籤: <servlet> <servlet-name>jsp.\_00025rotected.icd\_0005fdeleteresources\_0005flist</servlet-name> <servlet-class>jsp.\_00025rotected.icd\_0005fdeleteresources\_0005flist</servlet-class> </servlet>

新增此標籤,您可以在其中看到所有<servlet-mapping>標籤:

```
<servlet-mapping>
<servlet-name>jsp._00025rotected.icd_0005fdeleteresources_0005flist</servlet-name>
<url-pattern>/jsp/protected/icd_deleteresources_list.jsp</url-pattern>
</servlet-mapping>
```
- 4. 儲存web.xml文件。
- 5. 重新啟動CRS節點管理器服務並再次刪除代理。

# 問:如何解決最近域控制器發生更改後停止服務的企業資料子系統問題?

A.完成以下步驟以解決此問題:

- 1. 轉到HKEY\_Local\_Machine/Software/Spanlink/Site Setup登錄檔位置,將LDAP主機1的登錄 檔值更改為新域控制器的IP地址。
- 轉到C:\Program Files\Cisco\Desktop\_Config\Desktop並修改這些檔案以反映新域控制器的 2. IP地址: AdvancedManager.cfgInstallManager.cfg
- 3. 從Windows服務重新啟動CRS節點管理器服務。

# 問:如何排除此錯誤消息的故障:。在資料儲存控制中心下顯示的代理、歷史和儲存 庫資料儲存類別是什麼?

A.由於IPCC Express節點中的某個SQL複製問題,將顯示此錯誤消息。

完成以下步驟即可解決問題:

- 1. 在CRS AppAdmin中轉到System > Control Center > Component Activation。
- 選擇Subscriber節點,然後取消選擇以下3個資料儲存區:Agent、Historical和Repository。按 2. 一下「Update」。
- 3. 完成本練習後,重新啟用此節點上的資料儲存區。
- 4. 重新啟動CRS節點管理器服務。

### 問:如何排除此錯誤消息的故障:**com.cisco.cluster.ClusterException:CRS1**上的元件CRS歷 史資料儲存處於禁用狀態?

A.此錯誤消息表明CRS歷史資料儲存元件在控制中心內未處於活動狀態或未獲得許可。為了解決此 問題,請確保CRS歷史資料儲存被許可為True,且狀態在CRS AppAdmin頁面的System > Control Center > Component Activation下為Activated。驗證CRS Historical Datastore (CRS歷史資料儲存 )元件左側是標籤。

### 問:如何排除此錯誤消息的故障:**CRS**時,不支援SimpleRecognitionDialog?

A.檢查JTAPI觸發器是否與任何媒體組關聯。如果沒有,請建立媒體組並將其與JTAPI觸發器關聯以 解決問題。

#### 問:如何診斷,此聊天會話是否關閉了錯誤消息?

A.為了解決此問題:

- 1. 確保CRS伺服器和代理之間不存在連線問題。
- 確保在防火牆和防火牆軟體、CSA中開啟埠範圍59000-59030,並且已在代理工作站和 2. Supervisor案頭上禁用防病毒軟體。
- 如果防火牆設定看起來良好,請檢查伺服器上的NIC卡設定,以驗證公共NIC卡在繫結順序中 3. 列在首位,專用NIC卡在繫結順序中列在第二。

#### 問:如何排除**Cisco** JTAPI客**Unified CMJTAPICisco JTAPI**錯誤消息?

A.為了解決此問題,請完成以下步驟:

- 1. 在CRS伺服器上,選擇**開始>運行**,鍵入**CET.bat**,然後按**Enter**。按一下**No**可顯示使用此工具 時的警告。
- 2. 按一下CET工具左窗格中的ClusterDependentConfig。
- 3. 在右窗格中,按兩下第一個條目並轉到第二個頁籤。
- 4. 更改JTAPI版本的值以匹配日誌中的內容。

# 問:當座席從其CAD螢幕上按一下「座席報告」按鈕時,將顯示除「座席統計」之外 的所有結果。選擇「座席統計」後,將顯示空白螢幕,並且非活動消息。如何解決此 問題?

A.重新啟動錄音和統計服務以解決問題。

# 問:當我嘗試修改CAD中的企業資料變數時,**Unable to write data to Enterprise service** Changes will be discarded**(**改)」錯誤資訊。如何解決此問題?

A.重新啟動Cisco Desktop Enterprise服務以解決問題。

問:當使用者不按其他選項時,如何從「**are you still there**中刪除系統提示?

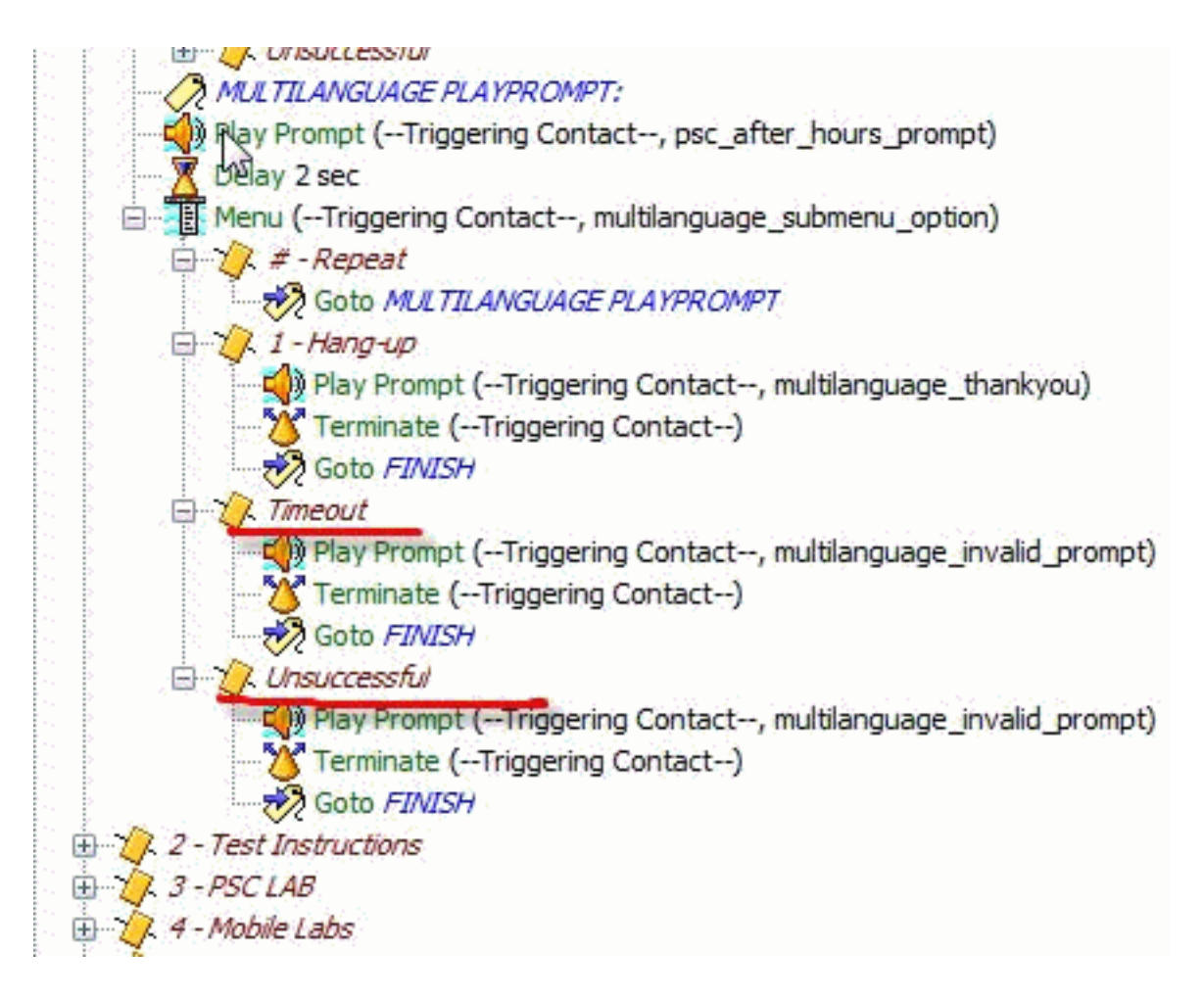

A.做最大。將菜單選項重試為0,它不會播放系統提示。

# 相關資訊

- 適用於管理員和應用程式開發人員的文**檔**
- [使用IP Contact Center\(IPCC\)Express的整合聯絡人分配\(ICD\)座席停滯於保留狀態](//www.cisco.com/en/US/ts/fn/200/fn27035.html)
- [Cisco IPCC Express:排查隊列中的呼叫故障](/content/en/us/support/docs/voice-unified-communications/unified-contact-center-express/45160-IPCC-CallStuck-In-Q.html)
- [Cisco IP Phone Agent使用手冊](//www.cisco.com/en/US/docs/voice_ip_comm/cust_contact/contact_center/crs/express_3_1/user/ippa/ippa_ug_31.pdf)
- [Cisco CallManager相容性矩陣](//www.cisco.com/en/US/docs/voice_ip_comm/cucm/win_os/os_srv_sec/osbios.htm)
- [代理無法登入到Cisco Agent Desktop](/content/en/us/support/docs/voice-unified-communications/unified-communications-manager-callmanager/42196-unable-log-cad.html)
- [Cisco Agent Desktop 許可證檔案損壞](/content/en/us/support/docs/voice-unified-communications/icm-cti-desktop/30044-cad-corruptlicensefile.html)
- •[登入Cisco Supervisor Desktop失敗 沒有團隊的Supervisor Desktop ID](/content/en/us/support/docs/voice-unified-communications/unified-contact-center-express/45201-DesktopLoginFails.html)
- [在CRS中配置和部署靜默監控和記錄](/content/en/us/support/docs/voice-unified-communications/unified-communications-manager-callmanager/40423-voip-monitoring-recording.html)
- [如何在Cisco IPCC Express中使用JTAPI更新工具](/content/en/us/support/docs/voice-unified-communications/unified-contact-center-express/45381-JTAPI-IPCCExp.html)
- [安裝話務台會阻止CCRA 2.x啟動](/content/en/us/support/docs/voice-unified-communications/unified-communications-manager-callmanager/23303-ac-apps.html)
- [嘗試訪問CRA Appadmin頁面時出錯](/content/en/us/support/docs/voice-unified-communications/unified-contact-center-express/19202-appadmin-error.html)
- [IP電話應用產品金鑰](/content/en/us/support/docs/voice-unified-communications/unified-communications-manager-callmanager/7277-productkey.html)
- [準備安裝Cisco CRA 3.5](//www.cisco.com/en/US/docs/voice_ip_comm/cust_contact/contact_center/crs/express_3_5/installation/for_crs_getting_started/gs35.pdf)
- 服務資訊: 思科案頭產品套件4.5(ICD)
- [在Cisco IPCC Express中調試指令碼時出現RMI錯誤](/content/en/us/support/docs/voice-unified-communications/unified-contact-center-express/45105-IPCCExp-RMIError.html)
- [技術支援與文件 Cisco Systems](//www.cisco.com/cisco/web/support/index.html)